# Follett digital reader - Offline | Windows/Mac

## **Quick Reference Guide**

Computer application that allows downloading for offline reading (requires Adobe® Flash®)

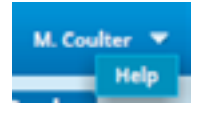

**User Options:** Access the help menu, download Follett digital reader for Win/Mac or logout.

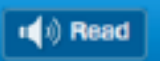

#### **Read Aloud:**

Available for selected titles. Digital Reader text to speech feature.

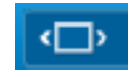

**Fit to Width:**  Resize page size to fit width of viewing pane.

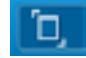

**Fit in Window:** Resize page size to fit in window.

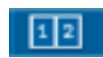

**Page View:** View a text as a single page or as a two-page spread.

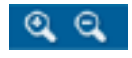

**Zoom:** Increase or decrease the viewing/font size of the eBook.

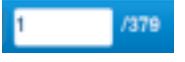

**Page Number:** Displays the current page number. Enter a new page number to be taken directly to that page.

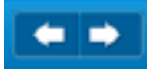

**Page forward/backward:** Navigate within the text by selecting the arrows to move forward or backward in the eBook.

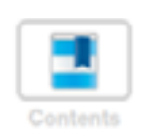

#### **Table of Contents:**

Displays the eBook table of contents and a list of userbookmarked pages.

#### **Search:**

Typing in a word or phrase will produce a highlighted list of where the terms may appear and links directly to the location in the text.

**Highlight:** Highlight important words or phrases in Yellow, Green or Pink.

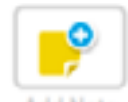

**Notes:** Add notes, questions or comments to any page.

To access an additional set of features, highlight a portion of text and use the click the right button on your mouse (Control-Click for Mac):

**Add Highlight with Note:** Attach a note to a highlighted portion of text.

**Add Highlight:** Use the last selected color to highlight text.

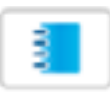

**Book Notes:** View all notes and highlights.

**Book Notes** 

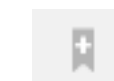

**Bookmark:** Add and name a bookmark.

**Titles Details:** Provides user with access to title information.

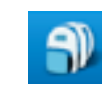

**Bookbag:** eReader Bookbag enables a user to view all of the eBooks that they currently have checked out.

### **IN** Check Out More Books

**Check Out More Books:** When connected to the internet, takes you to the FollettShelf.

#### Sync Checkouts

**Sync Checkouts:** Sync checked out eBooks and any notes, highlights, or bookmarks that were added from Offline Use to Online Use.

## Return Early

**Return Early:** Return an eBook before its due date.

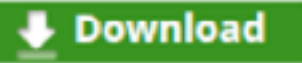

**Download:** Take a book offline for reading when not connected to the internet.

# Downloaded

**Move Online:** Move an eBook online to access from another device.

**Move Online** 

# Follett digital reader - iOS/Android Tablets

## **Quick Reference Guide**

Mobile tablet application that allows online and offline reading (available through the Apple or Google Play App Store)

Once the APP is downloaded you will need your campuses "wbb#" from the Internet address in order to login to the app.

*Note: some features are not available when eBook is downloaded.* 

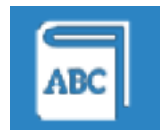

**Dictionary:** Look up a word in the Merriam-Webster online dictionary.

Note: Individual words can be looked up by tapping to highlight the word on the page.

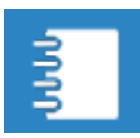

**Notes:** View all notes that you have added to the eBook.

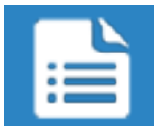

**Table of Contents:** Navigate to a specific location in the eBook.

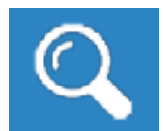

**Search:** Typing in a word or phrase will produce a highlighted list of where the terms may appear and links directly to the location in the text.

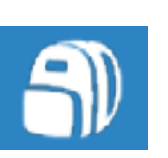

**Book Bag:** View or Download all checked out eBooks.

#### **Download**

**Download:** Tap to download an eBook for offline reading.

#### t Move Online

**Move Online:** Move an eBook back online to enable notes, highlights and bookmarks.

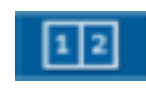

**Page View:** View a text as a single page or as a two-page spread.

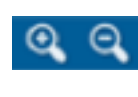

**Zoom:** Increase or decrease the viewing/font size of the eBook.

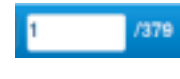

**Page Number:** Displays the current page number. Enter a new page number to be taken directly to that page.

**Bookmark:** Add and name a bookmark.

#### **IN** Check Out More Books

**Check Out More Books:** When connected to the internet, go directly to the FollettShelf to check out new books, return books already read or browse for interesting topics.

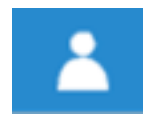

**Logout:** Logout of the Follett Digital Reader and the FollettShelf.

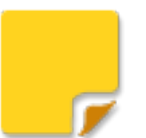

**Note:** To add a note, tap a location on the screen. When completed

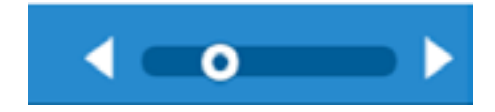

**Page Slider:** Navigate forward or backward in the eBook. Click and drag the circle to navigate to a particular location in the eBook.